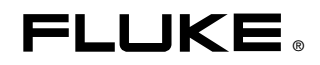

# **InsideIR**  Thermal Image Analysis Software

Mode d'emploi

January 2006 Rev. 1, 7/07 (French) © 2006, 2007 Fluke Corporation. All rights reserved. All product names are trademarks of their respective companies.

#### **LIMITES DE GARANTIE ET DE RESPONSABILITE**

La société Fluke garantit l'absence de vices de matériaux et de fabrication de ses produits dans des conditions normales d'utilisation et d'entretien. La période de garantie est de un an et prend effet à la date d'expédition. Les pièces, les réparations de produit et les services sont garantis pendant une période de 90 jours. Cette garantie ne s'applique qu'à l'acheteur d'origine ou à l'utilisateur final s'il est client d'un distributeur agréé par Fluke, et ne s'applique pas aux fusibles, aux batteries/piles interchangeables ni à aucun produit qui, de l'avis de Fluke, a été malmené, modifié, négligé, contaminé ou endommagé par accident ou soumis à des conditions anormales d'utilisation et de manipulation. Fluke garantit que le logiciel fonctionnera en grande partie conformément à ses spécifications fonctionnelles pendant une période de 90 jours et qu'il a été correctement enregistré sur des supports non défectueux. Fluke ne garantit pas que le logiciel est exempt d'erreurs ou qu'il fonctionnera sans interruption.

Les distributeurs agréés par Fluke appliqueront cette garantie à des produits vendus neufs et qui n'ont pas servi, mais ne sont pas autorisés à offrir une garantie plus étendue ou différente au nom de Fluke. Le support de garantie est offert uniquement si le produit a été acquis par l'intermédiaire d'un point de vente agréé par Fluke ou bien si l'acheteur a payé le prix international applicable. Fluke se réserve le droit de facturer à l'acheteur les frais d'importation des pièces de réparation ou de remplacement si le produit acheté dans un pays a été expédié dans un autre pays pour y être réparé.

L'obligation de garantie de Fluke est limitée, au choix de Fluke, au remboursement du prix d'achat, ou à la réparation/remplacement gratuit d'un produit défectueux retourné dans le délai de garantie à un centre de service agréé par Fluke.

Pour avoir recours au service de la garantie, mettez-vous en rapport avec le centre de service agréé Fluke le plus proche pour recevoir les références d'autorisation de renvoi, ou envoyez le produit, accompagné d'une description du problème, port et assurance payés (franco lieu de destination), à ce centre de service. Fluke décline toute responsabilité en cas de dégradations survenues au cours du transport. Après la réparation sous garantie, le produit est renvoyé à l'acheteur, frais de port payés d'avance (franco lieu de destination). Si Fluke estime que le problème est le résultat d'une négligence, d'un traitement abusif, d'une contamination, d'une modification, d'un accident ou de conditions de fonctionnement ou de manipulation anormales, notamment de surtensions liées à une utilisation du produit en dehors des spécifications nominales, ou de l'usure normale des composants mécaniques, Fluke fournira un devis des frais de réparation et ne commencera la réparation qu'après en avoir reçu l'autorisation. Après la réparation, le produit est renvoyé à l'acheteur, en port payé (franco point d'expédition) et les frais de réparation et de transport lui sont facturés.

LA PRESENTE GARANTIE EST EXCLUSIVE ET TIENT LIEU DE TOUTES AUTRES GARANTIES, EXPRESSES OU IMPLICITES, Y COMPRIS, MAIS NON EXCLUSIVEMENT, TOUTE GARANTIE IMPLICITE DE VALEUR MARCHANDE OU D'ADEQUATION A UN USAGE PARTICULIER. FLUKE NE POURRA ETRE TENU RESPONSABLE D'AUCUN DOMMAGE PARTICULIER, INDIRECT, ACCIDENTEL OU CONSECUTIF, NI D'AUCUNS DEGATS OU PERTES, DE DONNEES NOTAMMENT, SUR UNE BASE CONTRACTUELLE, EXTRA-CONTRACTUELLE OU AUTRE.

Etant donné que certaines juridictions n'admettent pas les limitations d'une condition de garantie implicite, ni l'exclusion ou la limitation des dommages directs ou indirects, il se peut que les limitations et les exclusions de cette garantie ne s'appliquent pas à chaque acheteur. Si une disposition quelconque de cette garantie est jugée non valide ou inapplicable par un tribunal ou un autre pouvoir décisionnel compétent, une telle décision n'affectera en rien la validité ou le caractère exécutoire de toute autre disposition.

> Fluke Corporation P.O. Box 9090 Everett, WA 98206-9090 Etats-Unis

Fluke Europe B.V. P.O. Box 1186 5602 BD Eindhoven Pays-Bas

11/99

Pour enregistrer votre produit en ligne, allez à register.fluke.com.

# *Table des matières*

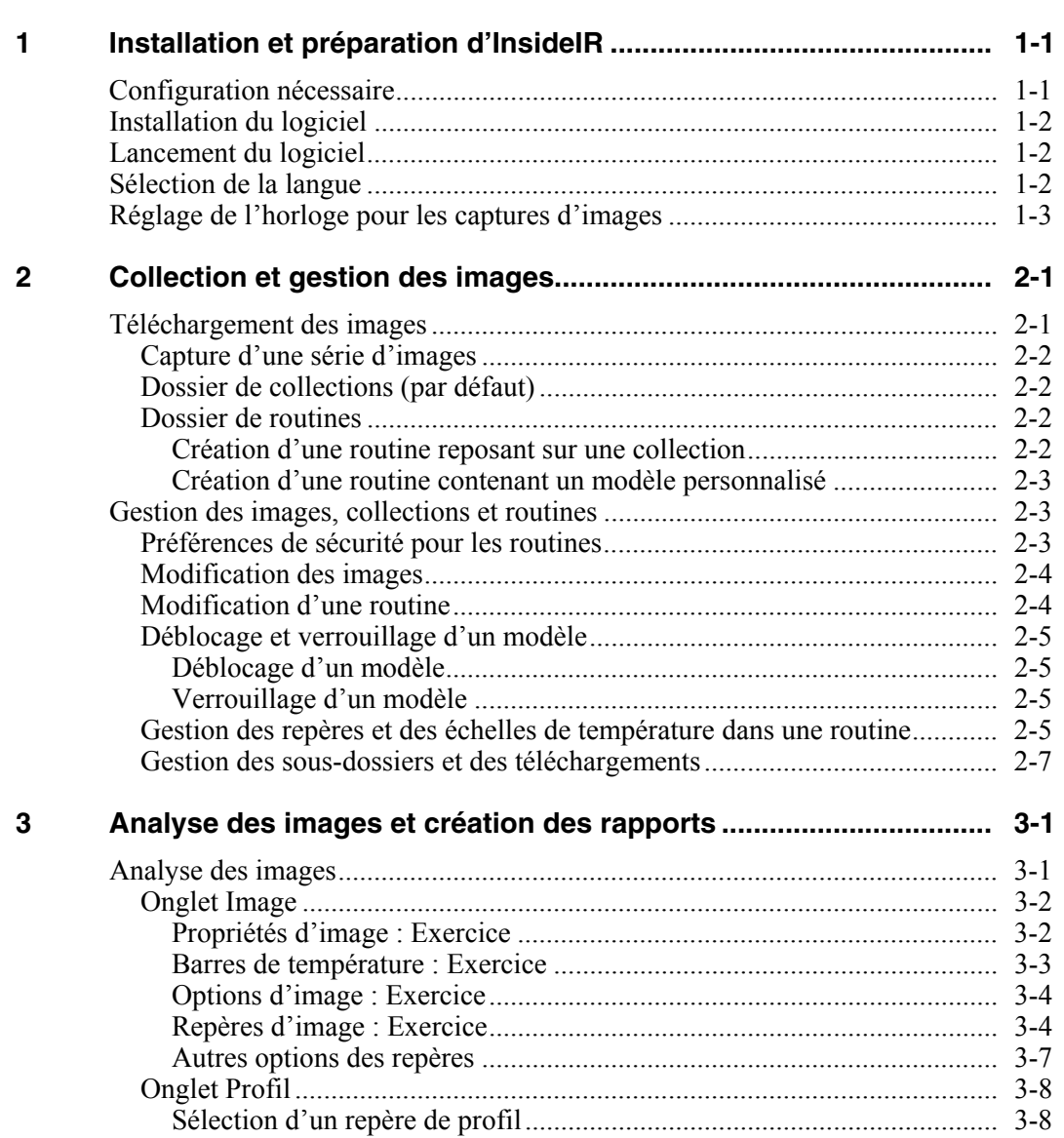

**Chapitre Page 12 Chapitre Page 12 Chapitre Page 12 Chapitre Page** 

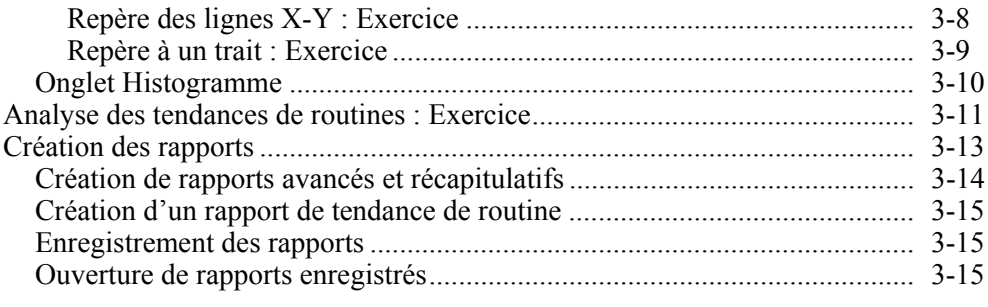

### **Appendices**

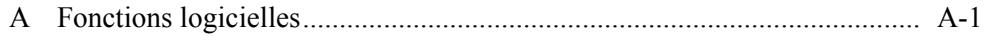

## <span id="page-4-0"></span>*Chapitre 1 Installation et préparation d'InsideIR*

Utilisez le logiciel d'analyse d'images thermiques InsideIR (InsideIR) et un PC pour récupérer, archiver, gérer et analyser les images thermiques capturées à l'aide d'un imageur thermique de Fluke.

#### *Remarque*

*InsideIR prend en charge les imageurs thermiques Fluke Ti20 et Ti30. Consultez le mode d'emploi pour connaître les nouveaux modèles.* 

### *Configuration nécessaire*

#### **Logiciel**

- Microsoft Windows 2000, Windows XP ou Vista
- Internet Explorer 5.01 ou plus récent, prenant en charge les paramètres culturels/linguistiques du système d'exploitation installé sur l'ordinateur
- Microsoft .NET Framework 2.0 et les composants d'exécution de Microsoft Visual 1.1 (inclus sur le cédérom d'installation d'InsideIR 4.0)

#### *Remarque*

*Pour installer le logiciel et initialiser les pilotes USB, vous devez disposer de privilèges d'accès administrateur sur le PC.* 

#### **Matériel**

- PC équipé d'un processeur 1 GHz<br>• 512 Mo de RAM
- $512 \text{ Mo}$  de RAM<br>•  $500 \text{ Mo}$  d'espace
- 500 Mo d'espace libre sur le disque dur
- Moniteur Super VGA avec résolution d'écran de 1024 x 768 ou plus ; affichage en petite police de caractères ; et couleurs vraies (32 bits)
- Lecteur de CD-ROM
- Port USB (USB 2.0 haut débit recommandé)

## <span id="page-5-0"></span>*Comment contacter Fluke*

Pour prendre contact avec Fluke, appelez :

1-888-993-5853 aux États-Unis d'Amérique 1-800-363-5853 au Canada +31-402-675-200 en Europe +81-3-3434-0181 au Japon +65-738-5655 à Singapour +1-425-446-5500 partout ailleurs dans le monde

Ou visitez le site Web de Fluke à l'adresse www.fluke.com.

Pour enregistrer votre appareil, consulte[z register.fluke.com.](http://register.fluke.com)

## *Installation du logiciel*

*Remarque* 

*Ne retirez le CD qu'après avoir installé le logiciel, réamorcé l'ordinateur (conformément aux instructions) et ouvert l'application.* 

- 1. Insérez le CD.
- 2. Si les options de liste de la fenêtre disponibles sur le CD n'apparaissent pas :
	- a. Sélectionnez **Démarrer>Exécuter**.
	- b. Entrez la lettre correspondant au lecteur de CD suivie de :\launch.exe.
- 3. Cliquez **Lancer le logicie**l.

Après l'installation, un lien vers le logiciel apparaît sur le Bureau dans la liste Démarrer>Programmes.

4. Enregistrez le logiciel à http://register.fluke.com pour accéder aux mises à jour gratuites d'InsideIR et aux conseils de l'assistance technique.

## *Lancement du logiciel*

Les pilotes USB de l'imageur thermique sont copiés dans le dossier windows\system32\drivers lorsque vous vous connectez pour la première fois au port USB du PC.

#### *Remarque*

*Vous devez initialiser séparément chaque modèle d'imageur thermique utilisé avec le logiciel. Chaque modèle possède son propre jeu de pilotes USB.* 

Double-cliquez sur l'icône du Bureau.

L'écran Explorateur d'images InsideIR apparaît.

## *Sélection de la langue*

Sélectionnez **Aide>Langue**.

La langue sélectionnée apparaît sur la barre d'outils et sur les étiquettes des boutons.

## <span id="page-6-0"></span>*Réglage de l'horloge pour les captures d'images*

L'imageur thermique permet d'horodater les images à mesure qu'elles sont capturées. Avant de capturer les images, réglez l'horloge sur l'heure locale.

#### *Remarque*

*L'horloge de l'imageur thermique apparaît dans le coin inférieur droit de l'affichage. Vérifiez périodiquement la précision de l'horloge. Vous ne pouvez régler ou redéfinir l'horloge que sur le PC.* 

- 1. Lancez InsideIR.
- 2. Reliez l'imageur thermique à un port USB du PC.

L'imageur thermique se met sous tension. InsideIR télécharge automatiquement les images en mémoire vers le PC s'il est configuré pour le faire. Le jeu de boutons grisés dans la fenêtre Explorateur d'images prend la couleur blanche.

- 3. Cliquez sur **Régler l'heure**. La boîte de dialogue Horloge du dispositif s'affiche. La date et l'heure du PC s'affichent par défaut.
- 4. Chargez la date et l'heure vers l'imageur thermique :
	- Pour accepter la date et l'heure, cliquez sur **Définir**.
	- Pour modifier la date/heure, désélectionnez la case **Charger Date/Heure du PC**. Entrez la date et l'heure. Cliquez sur **Définir**.

## *Chapitre 2 Collection et gestion des images*

## <span id="page-8-0"></span>*Téléchargement des images*

InsideIR télécharge les images vers les dossiers de collections et de routines. Vous pouvez ajouter des sous-dossiers.

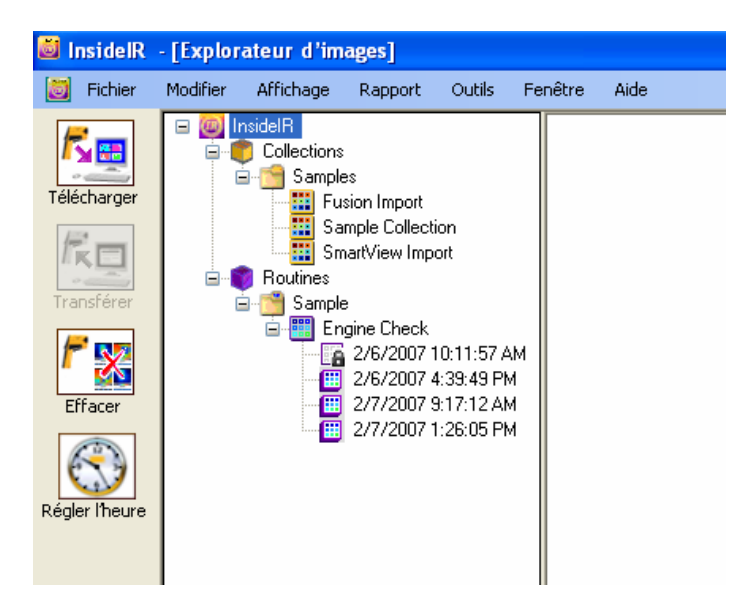

fab313f.bmp

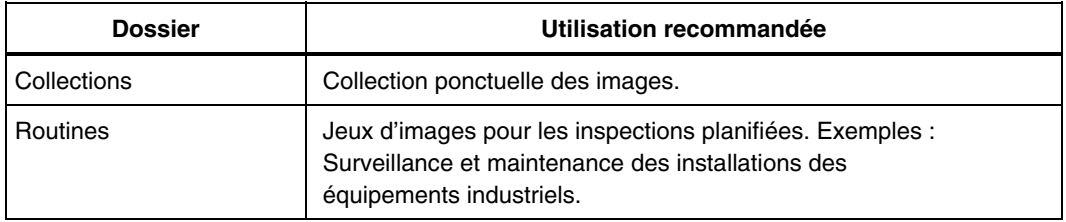

#### <span id="page-9-0"></span>*Capture d'une série d'images*

Indiquez à l'imageur thermique la zone de téléchargement (collections ou routines) avant de capturer la première image de la série.

Effectuez le transfert d'une collection ou d'une routine.

Tous les téléchargements successifs sont dirigés vers cette zone.

Pour changer cette zone :

**Transférez de nouveau les images vers l'imageur thermique.** 

#### *Dossier de collections (par défaut)*

Sélectionnez une méthode pour désigner le dossier de collections de destination pour le téléchargement.

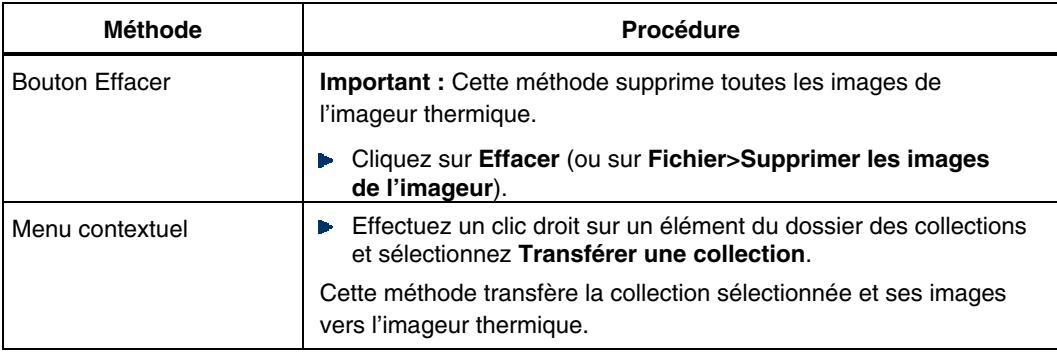

*Remarque* 

*La suppression manuelle de toutes les images de l'imageur thermique ne modifie pas la zone de téléchargement.* 

#### *Dossier de routines*

Sélectionnez une méthode pour désigner le dossier de routines de destination pour le téléchargement. Les deux méthodes créent une routine contenant un modèle de routine pour le prochain transfert.

#### *Création d'une routine reposant sur une collection*

1. Ouvrez un élément du dossier des collections et modifiez-le pour définir les équipements à inspecter :

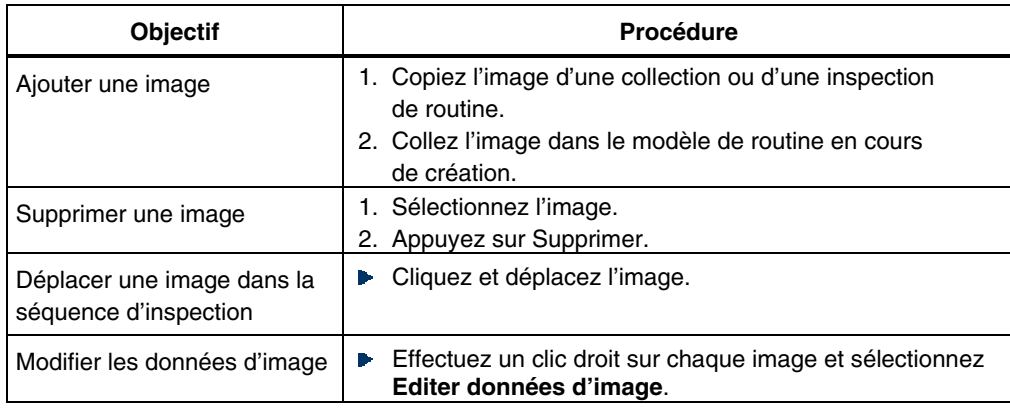

- <span id="page-10-0"></span>2. Effectuez un clic droit sur l'icône de collection et sélectionnez **Créer un modèle de routine de**. La boîte de dialogue **Nouvelle routine** s'affiche.
- 3. Entrez son nom. Cliquez sur **OK**.

#### *Création d'une routine contenant un modèle personnalisé*

- 1. Effectuez un clic droit sur le dossier des routines et sélectionnez **Créer une routine**. La boîte de dialogue **Nouvelle routine** s'affiche.
- 2. Entrez son nom.
- 3. Entrez le nombre total d'images à inclure dans la routine.
- 4. Cliquez sur **OK**.

Le modèle et la routine apparaissent dans le dossier des routines. La boîte de dialogue Editer données d'image s'affiche.

- 5. Entrez les données pour chaque image du modèle. Utilisez les boutons **Suivant** et **Précédent** pour passer d'une image à l'autre.
- 6. Cliquez sur **OK**.

### *Gestion des images, collections et routines*

Utilisez les collections pour acquérir et stocker les images en mode aléatoire. Les images sont débloquées afin de permettre la modification des séquences d'images et de données.

Utilisez les routines pour acquérir les images en fonction des modèles établis et stocker les images téléchargées avec la routine et son modèle. Le modèle verrouille la routine au premier chargement.

Nous recommandons de maintenir les routines verrouillées car elles cumulent une série d'inspections. Vous pouvez débloquer une routine dans les préférences de sécurité.

#### *Préférences de sécurité pour les routines*

- 1. Sélectionnez **Outils>Options**. La boîte de dialogue Options Inside IR apparaît.
- 2. Sélectionnez l'onglet **Routines**. Effectuez les changements.
- 3. Cliquez sur **OK**.

#### <span id="page-11-0"></span>*Modification des images*

Vous pouvez modifier les images dans les collections et les routines débloquées.

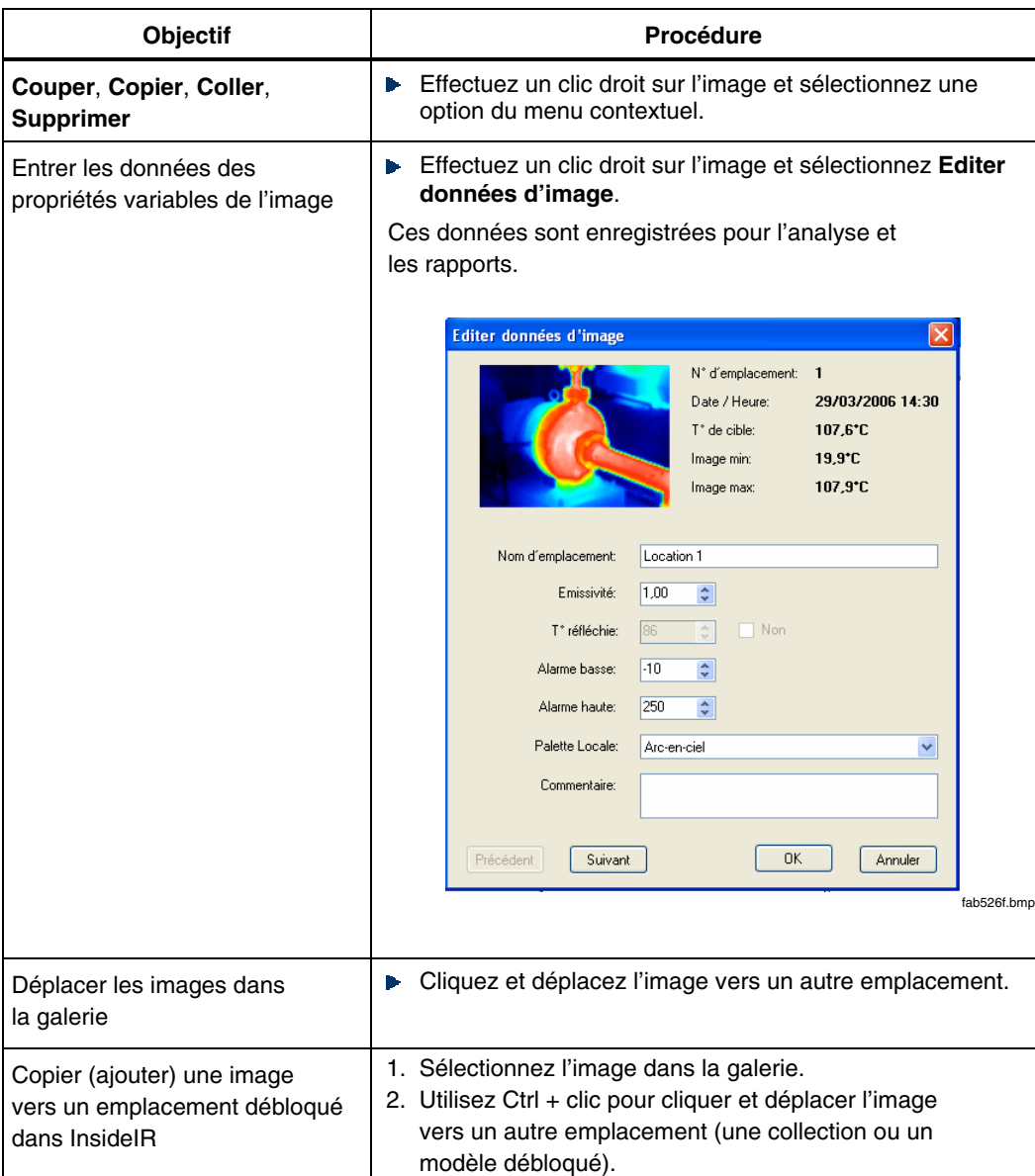

#### *Modification d'une routine*

#### *Remarque*

*Les modèles ne peuvent pas être débloqués si la case Autorise l'utilisateur à débloquer les modèles de routine pour les modifier est activée (Outils>Options>Routines).* 

Vous pouvez modifier et mettre à jour les routines à tout moment avant de transférer leurs modèles. Pendant le transfert, le modèle se verrouille pour éviter toute modification accidentelle.

#### <span id="page-12-0"></span>*Déblocage et verrouillage d'un modèle*

L'icône du modèle de routine (fenêtre Explorateur d'images) indique si le modèle est verrouillé :

- Le modèle est débloqué ; il n'a pas été verrouillé.
- **Le** modèle est verrouillé.
- Le modèle est débloqué.

#### *Déblocage d'un modèle*

- 1. Vérifiez que la case **Autorise l'utilisateur à débloquer les modèles de routine pour les modifier** est activée (**Outils>Options>Routines**).
- 2. Effectuez un clic droit sur le modèle et sélectionnez **Débloquer le modèle pour le modifier**.

#### *Verrouillage d'un modèle*

Effectuez un clic droit sur le modèle et sélectionnez **Verrouiller le modèle de routine**.

#### *Gestion des repères et des échelles de température dans une routine*

Vous pouvez gérer les repères et les échelles de température dans un modèle de routine et ses inspections cumulées.

Les repères sont superposés sur l'image et ne sont pas transférés avec le modèle. S'ils sont nécessaires à l'inspection de routine, vous devez les ajouter après avoir téléchargé les images de l'imageur thermique.

Vous pouvez ajouter, supprimer ou modifier les repères dans un modèle verrouillé et ses inspections de routine. Les repères n'affectent pas l'image elle-même ; vous pouvez donc les modifier indépendamment. C'est un atout important pour l'analyse, particulièrement lorsque les positions d'image changent d'une inspection de routine à l'autre.

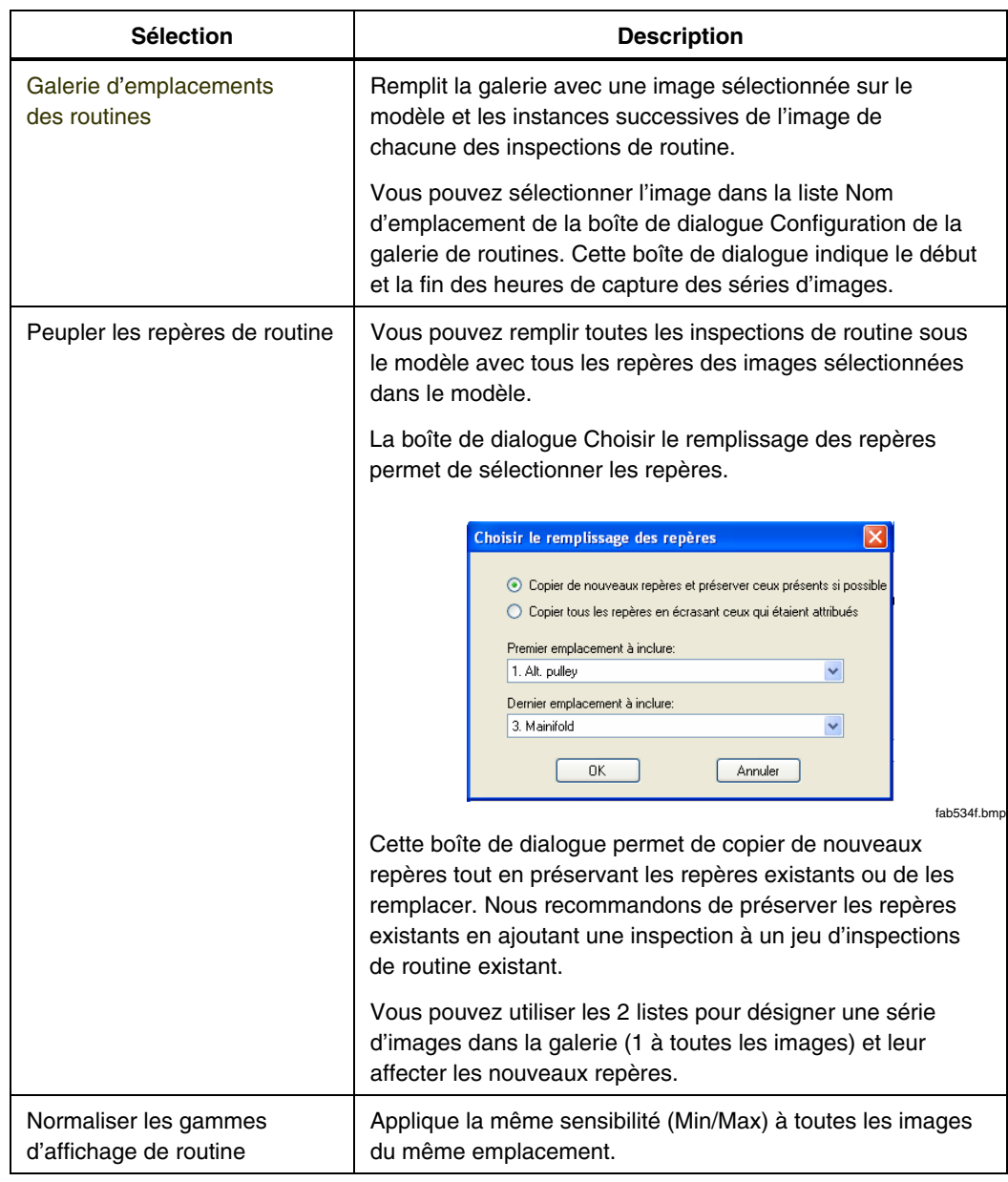

Effectuez un clic droit sur l'icône d'une routine pour utiliser ces sélections de menu :

#### <span id="page-14-0"></span>*Gestion des sous-dossiers et des téléchargements*

Ajoutez des sous-dossiers si nécessaire pour organiser les dossiers des collections et des routines.

#### *Remarque*

*L'imageur thermique télécharge une inspection vers l'emplacement de la routine dont il a reçu le dernier transfert. Nous recommandons de télécharger les données de l'imageur thermique avant de les réorganiser. Après l'avoir réorganisée, transférez la collection ou la routine à partir de son emplacement.* 

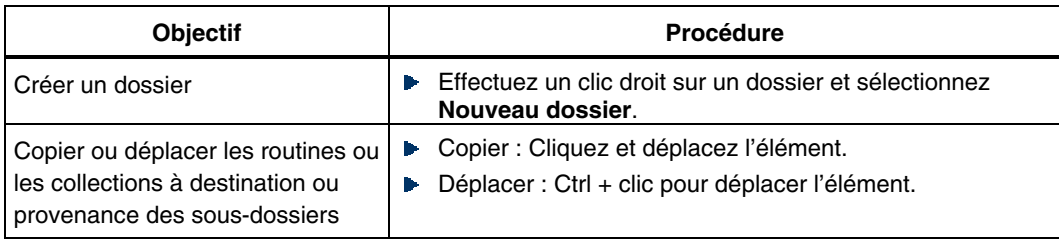

# *Chapitre 3 Analyse des images et création des rapports*

#### *Remarque*

<span id="page-16-0"></span>*Si la fenêtre est trop petite, certains outils n'apparaissent pas. Agrandissez la fenêtre ou ajustez sa taille de façon à rendre tous les outils visibles.* 

### *Analyse des images*

1. Ouvrez une image sur la fenêtre Explorateur d'images. La fenêtre Vue d'image qui apparaît est utilisée pour toute l'analyse de l'image.

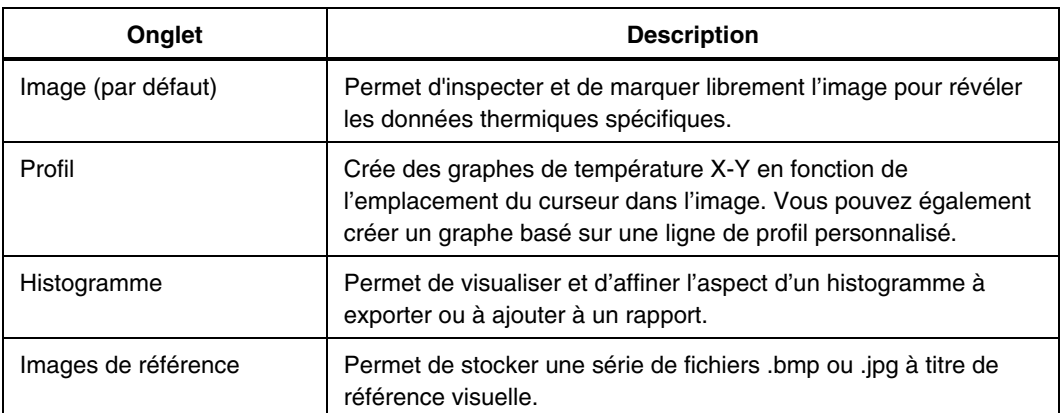

2. Sélectionnez un onglet (voir les sections suivantes).

#### <span id="page-17-0"></span>*Onglet Image*

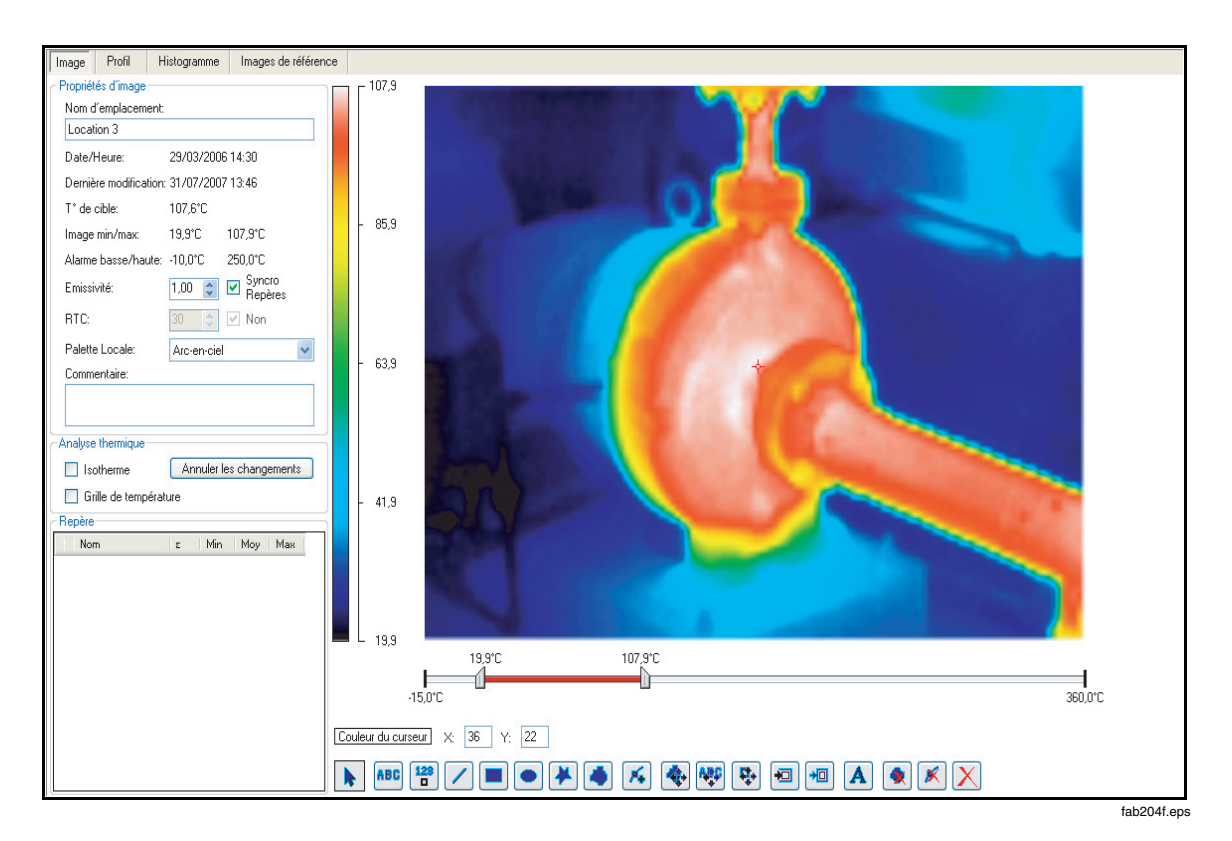

La fenêtre Vue d'image est dans la vue d'analyse Image.

#### *Propriétés d'image : Exercice*

La zone Propriétés d'image (en haut à gauche) fournit des informations (des données d'image du modèle ou de la collection) sur l'image active. Vous pouvez modifier des propriétés enregistrées en tant que données d'image.

#### *Remarque*

*Pour cet exercice, utilisez l'image d'une collection car ses champs sont modifiables, contrairement aux champs des images dans les routines verrouillées.* 

- 1. Renommez l'image : sélectionnez le texte dans la case **Nom d'emplacement** et entrez « Test 1 ».
- 2. Utilisez les fenêtres de défilement **Emissivité** et **RTC** afin d'ajuster l'émissivité et les valeurs de compensation de la température réfléchie.

La case à cocher dans la zone RTC active/désactive la compensation de la température réfléchie.

La case à cocher dans la zone Emissivité active/désactive la synchronisation entre l'émissivité au repère et l'émissivité globale. La modification de l'une des valeurs modifie les valeurs de température de l'image et les échelles de température. Reportez-vous au Mode d'emploi de l'imageur thermique.

3. Repérez la zone Palette. La palette de couleur sélectionnée par défaut est celle qu'utilisait l'imageur thermique au moment de la capture initiale de l'image.

La barre de couleur à gauche de l'image est la palette de couleur ; elle représente les températures dans l'image.

- <span id="page-18-0"></span>4. Cliquez dans la liste. Essayez plusieurs sélections.
- 5. Rétablissez la palette sur la sélection initiale.
- 6. Dans la zone **Commentaire**, entrez des observations sur l'image.

#### *Barres de température : Exercice*

L'image active inclut une palette de couleur à gauche, et une barre de température dotée d'un coulisseau rouge en dessous. Les deux barres de couleur sont initialement mises à l'échelle afin de représenter efficacement les températures dans l'image.

Le coulisseau rouge présente ainsi au départ une gamme commençant sur la température la plus froide de l'image, et allant vers la température la plus chaude de l'image (Min/Max). L'éventail des températures sur le coulisseau rouge apparaît aussi sur la palette de couleur.

- 1. Sélectionnez **Outils>Echelle de température**. Sélectionnez **Fahrenheit** ou **Celsius**. L'échelle sélectionnée n'est pas enregistrée avec l'image, mais avec l'application par défaut pour le prochain démarrage.
- 2. Cliquez et déplacez le coulisseau rouge. La plage de température sur le coulisseau et la palette de couleur changent en même temps. Les couleurs de l'image réagissent car l'affectation des couleurs change à mesure que l'échelle est redéfinie.

#### *Remarque*

*Les valeurs de températures affectées aux pixels de l'image restent constantes à mesure que le coulisseau se déplace. Seules les couleurs affectées à l'échelle de température changent.* 

- 3. Sur l'extrémité maximum du coulisseau rouge, cliquez et déplacez la barre de limite grise vers l'extrémité minimum du coulisseau. La longueur du coulisseau raccourcit et la température diminue jusqu'à ce que la différence de température soit de 5 °C ou 9 °F selon l'échelle de température de l'image. Le coulisseau se déplace ensuite vers le bas de l'échelle.
- 4. Essayez les mêmes procédures, mais en utilisant la barre de limite basse grise du coulisseau. L'effet est le même, mais l'échelle rouge se déplace vers la droite. Laissez le coulisseau en gardant la différence de température minimum en place.
- 5. Cliquez et déplacez le coulisseau sur l'échelle. Les températures qui se situent dans la gamme minimum apparaissent et s'évanouissent à mesure que le coulisseau se déplace. Les données couleur sont exactes, mais visuellement limitées à la gamme minimum.
- 6. Déplacez l'extrémité minimum du coulisseau (barre grise) vers le bas de l'échelle et l'extrémité maximum du coulisseau (barre grise) vers le haut de l'échelle. Le coulisseau rouge remplit l'échelle.

Toutes les températures dans la plage sont visibles dans l'image, mais visuellement les informations apparaissent parfois floues ou mal contrastées. La réduction de l'échelle visible améliore la netteté de l'image.

7. Cliquez et déplacez l'extrémité maximum du coulisseau vers le bas de l'échelle jusqu'à l'apparition de la couleur de température élevée (blanc sur la palette arc-enciel).

- <span id="page-19-0"></span>8. Cliquez et déplacez l'extrémité minimum du coulisseau vers le haut de l'échelle de façon à pouvoir distinguer les détails en arrière-plan de l'image.
- 9. Ajustez les contrôles du coulisseau de façon à pouvoir identifier clairement les zones de température critiques de l'image. Les changements du coulisseau sont enregistrés avec l'image à sa fermeture.
- 10. Rétablissez les réglages initiaux des échelles de température en effectuant un clic droit à proximité ou sur l'image et en sélectionnant **Image de gamme auto**.

#### *Options d'image : Exercice*

- 1. Repérez la zone **Options d'image** sur la partie intermédiaire gauche de la fenêtre Vue d'image.
- 2. Cochez la case **Isotherme**. Une bande de couleur mauve apparaît dans la palette de couleur.
- 3. Déplacez le coulisseau rouge gauche et droit. Tous les pixels de l'image situés dans la plage de température du coulisseau ont un aspect mauve.
- 4. Réduisez l'étendue du coulisseau rouge vers minimum, soit environ 1 °C ou 1 °F.
- 5. Désélectionnez la case **Isotherme** ou cliquez sur **Restaurer l'image initiale** pour rétablir l'image et son échelle dans son état initial.
- 6. Cochez la case **Grille de température**. La grille se superpose sur l'image et affiche la température moyenne de chaque zone de la grille.
- 7. Pour améliorer la visibilité de la grille, modifiez les commandes **Couleur de grille** (double-cliquer pour activer) et **Intensité de la grille** dans la zone Options d'image. Faites des essais pour optimiser les détails de la grille liée à l'image.
- 8. Désélectionnez la case **Grille de température**.

#### *Repères d'image : Exercice*

La barre d'outils des repères dans la fenêtre Vue d'image, située en bas de la fenêtre Analyse d'image, inclut des repères textuels et des repères de température.

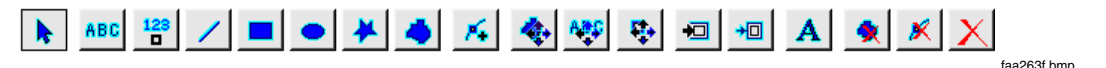

Le repère textuel est une ligne de texte (par défaut, l'horodatage). Les repères de température permettent de marquer un pixel ou de marquer une zone de pixels de forme irrégulière. Des outils permettent de modifier et d'optimiser visuellement les repères.

#### **Curseur**

- 1. Sélectionnez  $\boxed{\mathbb{R}}$  pour activer l'**outil de curseur** (actif par défaut lorsqu'une image s'ouvre).
- 2. Déplacez le curseur sur l'image. La valeur de température affectée à chaque pixel s'affiche à mesure que la souris se déplace. Les zones de texte X: et Y: au-dessus de la barre d'outils définissent l'emplacement du curseur.

Un affichage de température accompagne le curseur. Par défaut, le curseur est blanc avec un contour noir. Pour modifier la couleur de l'affichage de la température, reportez-vous à Repères horodatés et textuels.

#### **Repères horodatés et textuels**

- 3. Cliquez sur pour activer l'outil de **repère textuel/horodatage**.
- 4. Déplacez le curseur sur l'image. Le curseur a la forme d'un crayon. Pointez le crayon là où le texte doit commencer et cliquez. Un horodatage apparaît sur l'image.
- 5. Ajoutez un autre horodatage : déplacez le curseur légèrement et cliquez une nouvelle fois.
- 6. Repérez la zone **Repère** dans le coin inférieur gauche de la fenêtre Analyse d'image. Deux entrées sous la colonne Etiquette représentent les étiquettes des repères horodatés.
- 7. Sélectionnez la cellule **Etiquette** du deuxième horodatage et saisissez le texte (< 25 caractères). Appuyez sur **Entrée**. L'étiquette apparaît sur l'image.
- 8. Cliquez sur **pour activer l'outil de déplacement du repère textuel**. Cliquez et déplacez la ligne de texte vers un autre emplacement de l'image. Faites la même chose avec l'horodatage.
- 9. A gauche des cellules Etiquette dans la zone Repère, identifiez les 2 cases de sélection de couleur du texte de l'étiquette (case gauche pour la couleur extérieure et case droite pour la couleur intérieure). Sélectionnez les deux cases et essayez de modifier la couleur des repères.

Vous pouvez définir ces informations de couleur en utilisant les boutons pour la couleur du texte. Le premier bouton colorie le texte et le deuxième son contour. A l'aide des boutons, sélectionnez les nouvelles couleurs et appliquez-les à un ou plusieurs repères en amenant le curseur sur un repère et en cliquant dessus.

10. Sélectionnez **A** pour activer l'outil de **modification de police**. Une boîte de dialogue de police apparaît. Sélectionnez une police, augmentez sa taille de 4 points et sélectionnez **OK**. Déplacez le curseur sur l'image. Cliquez sur un repère pour appliquer la police.

#### **Point repère**

11. Cliquez sur pour activer l'outil de **point repère**. Déplacez le curseur sur l'image. Cliquez sur un pixel pour repérer sa température. Un repère carré identifie le pixel et l'étiquette au-dessus du repère affiche la température du pixel.

L'étiquette du repère s'affiche sur une nouvelle ligne dans la zone Repère. Vous pouvez renommer l'étiquette, redéfinir sa couleur et la déplacer.

#### **Repère de ligne**

12. Cliquez sur pour activer l'outil du **repère de ligne**. Cliquez et déplacez le curseur pour tracer une ligne sur l'image. La ligne est appliquée à l'image et un repère est ajouté à cette ligne. Le repère inclut un nom et les températures minimum, maximum et moyenne des pixels en dessous du trait. Vous pouvez renommer l'étiquette, redéfinir sa couleur et la déplacer.

## 13. Cliquez sur pour activer l'outil de **déplacement du repère textuel**.

Déplacez le curseur sur le texte correspondant au repère de ligne entré précédemment. Le cadre autour de l'étiquette indique que vous pouvez cliquer dessus et la déplacer pour la repositionner. Essayez de déplacer l'étiquette. Un trait étroit relie l'étiquette au repère pour les identifier en tant que paire.

14. Cliquez sur **pour activer l'outil de déplacement du repère** (similaire à l'outil de **déplacement du repère textuel**, il déplace toutefois le repère et son texte). Déplacez le curseur sur un repère ou sur son texte. Les deux éléments sont mis en surbrillance, indiquant que vous pouvez cliquer dessus et les déplacer pour repositionner l'étiquette. Essayez de déplacer l'étiquette.

#### **Repères rectangle et elliptique**

#### *Remarque*

*Ces outils ont un fonctionnement identique ; seule la forme du repère varie.* 

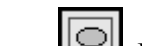

- 15. Cliquez sur  $\Box$  ou sur  $\Box$  Déplacez le curseur sur l'image. Cliquez et déplacez le point pour former un repère (sa taille et sa position exacte importent peu). Utilisezle comme point de départ. Le repère contient l'étiquette et les données de température standard. Les températures (Min, Max et Moy) décrivent les températures des pixels contenus par le repère.
- 16. Cliquez sur **pour activer l'outil de <b>modification des repères** (déplacement) d'un point). Chaque repère (y compris les repères de texte, de ligne) comprennent des poignées de type cliquer-déplacer qui permettent de les redimensionner. Utilisez cet outil avec l'outil de **déplacement du repère textuel** et de **déplacement de repère** pour définir précisément le repère, son étiquette et sa position.

#### **Repères polygonal et en courbe fermée**

#### *Remarque*

*Ces outils ont un fonctionnement similaire. Le caractère élastique du repère polygonal donne aux formes un contour à segments rectilignes. Le repère en courbe fermée donne aux formes un contour en courbe fermée.* 

- 17. Cliquez sur  $\Box$  ou sur  $\Box$  Déplacez le curseur sur l'image. Cliquez et déplacez la souris plusieurs fois pour créer la forme souhaitée. Double-cliquez pour terminer la session.
- 18. Pour modifier la forme du repère, cliquez sur  $\left[\frac{\frac{4}{3}}{2}\right]$ . Déplacez les poignées de type cliquer-déplacer du repère. Essayez également l'outil d'**insertion d'un point**.
- 19. Cliquez sur pour activer l'outil d'**insertion d'un point** (uniquement pour les repères polygonaux et les repères en courbe fermée existants).

Déplacez le curseur sur l'image. Rayonnant à partir du curseur, les 2 traits le relient à la paire de poignées la plus proche, suggérant un point d'insertion. Placez le curseur au niveau du nouveau point en vérifiant que les lignes rayonnantes reconnaissent les poignées appropriées. Cliquez sur la souris pour insérer un point.

<span id="page-22-0"></span>Pour supprimer un point, cliquez sur **X** pour activer l'outil de **suppression d'un point**. Déplacez le curseur sur la poignée du repère polygonal ou en courbe fermée à supprimer et cliquez.

#### **Supprimer un repère**

20. Cliquez sur **et pour activer l'outil de suppression d'un repère**. Déplacez le curseur sur l'image pour mettre un repère en surbrillance. Cliquez sur ce repère pour le supprimer.

#### **Tout supprimer**

21. Cliquez sur  $\frac{1}{2}$  pour supprimer tous les repères de l'image. Confirmez la suppression.

#### *Autres options des repères*

Vous pouvez sélectionner 7 fonctions supplémentaires **Afficher les repères…** dans le menu **Affichage** (oueffectuez un clic droit sur l'image). Ces fonctions contrôlent la présentation visuelle du contenu des repères.

#### <span id="page-23-0"></span>*Onglet Profil*

La fenêtre Vue d'image est dans la vue d'analyse Profil.

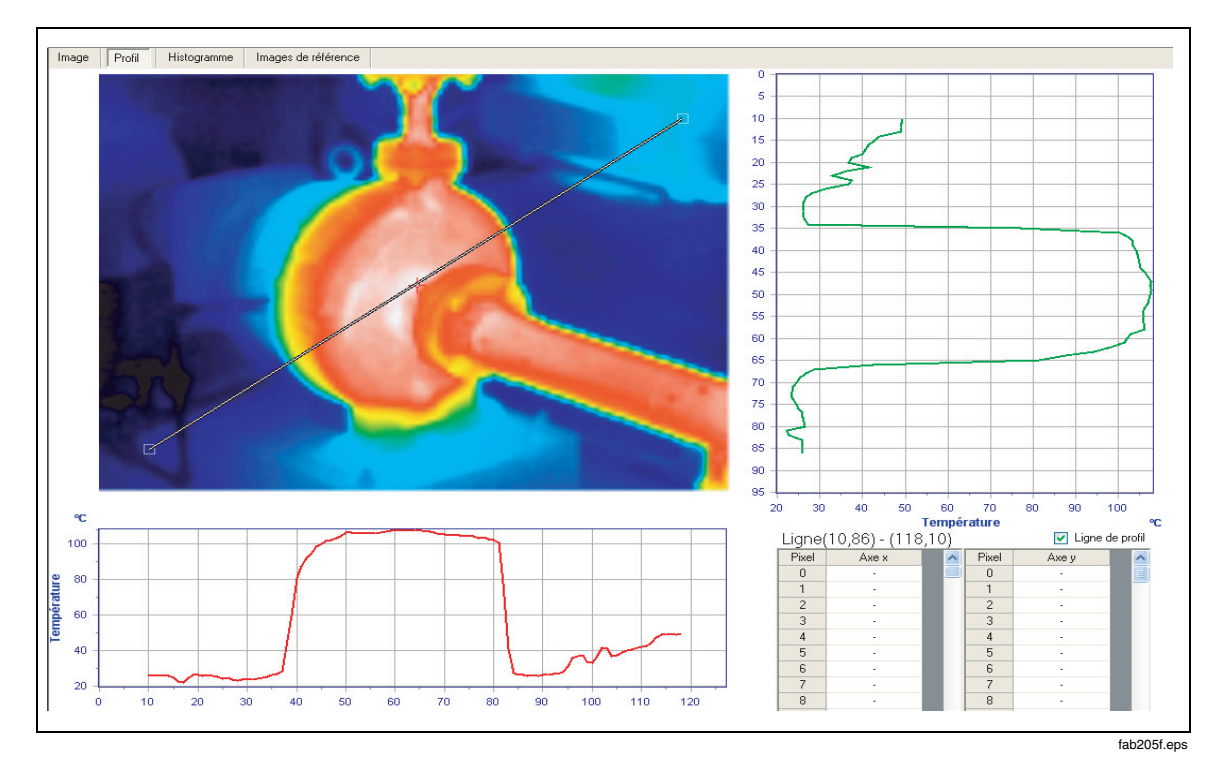

#### *Sélection d'un repère de profil*

Dans cet affichage, le repère est toujours visible sur l'image.

La case à cocher **Ligne de profil** dans le coin inférieur droit de la fenêtre active et désactive cet outil :

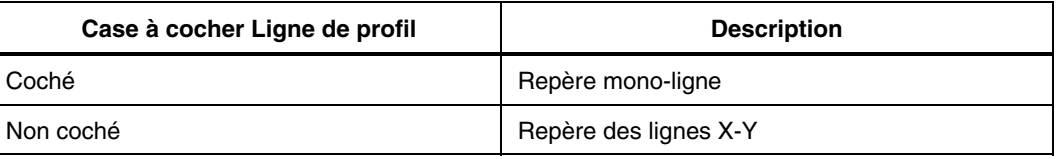

#### *Repère des lignes X-Y : Exercice*

Le repère est centré au départ sur l'image. La ligne Y est verte et la ligne X est rouge de même que leurs graphiques correspondants, à droite et en bas de l'image.

1. Déplacez le curseur en un point de l'image. Cliquez et déplacez-le.

La position du curseur définit les coordonnées X-Y des lignes et les saisit. Les lignes suivent le curseur. La température de pixel au niveau des coordonnées X-Y apparaît. Relâchez la souris pour corriger une coordonnée.

2. Repérez le graphique vert à droite de l'image. L'échelle Y affiche le nombre de pixels et l'échelle X affiche la température. Modifiez l'échelle de température en sélectionnant **Tools>Echelle de température>Fahrenheit** ou **Celsius** sur la barre d'outils principale. L'échelle dans le graphique suit la sélection.

- <span id="page-24-0"></span>3. Cliquez et déplacez sur l'image. Déplacez la souris horizontalement sur l'image ; essayez de la déplacer verticalement. Le graphique peint un profil en utilisant les valeurs de températures des pixels le long du trait vertical (vert). Relâchez la souris.
- 4. Cliquez et déplacez la souris verticalement sur l'image. Le graphique vert reste constant à mesure que le graphique rouge peint le profil de température, en utilisant les températures de pixels le long de la ligne horizontale (rouge).
- 5. Identifiez la feuille de température **Pixel** dans le coin inférieur droit de la fenêtre. Cliquez et déplacez le curseur sur l'image. Les coordonnées des pixels pour le curseur et la température suivent le curseur. Relâchez la souris pour mettre à jour les données des pixels sur la feuille de température.

#### *Repère à un trait : Exercice*

Le repère apparaît au départ sous la forme d'une ligne diagonale centrée sur l'image. Les poignées de part et d'autre du trait permettent de dimensionner et de positionner la ligne sur l'image.

- 1. Déplacez le curseur sur une poignée à la fin du repère. Cliquez et déplacez. L'extrémité sélectionnée de la ligne suit le curseur. Relâchez la souris pour corriger la position de la poignée.
- 2. Vous pouvez également positionner les deux extrémités de la ligne pour l'étendre diagonalement sur une variation de température évidente de l'image. Les deux graphiques sont actualisés en peignant un profil X-Y des températures de pixels le long de la ligne. La ligne ne se déplace pas typiquement sur toute l'image, de sorte qu'une ou deux extrémités des graphiques sont susceptibles de ne pas montrer de données.
- 3. Identifiez la feuille de température **Pixel** dans le coin inférieur droit de la fenêtre. L'en-tête affiche les coordonnées pour chaque extrémité de la ligne. Faites défiler les colonnes X et Y de la feuille. La présence d'un tiret signifie que la ligne ne couvre pas le pixel.

#### <span id="page-25-0"></span>*Onglet Histogramme*

La fenêtre Vue d'image est dans la vue d'analyse Histogramme.

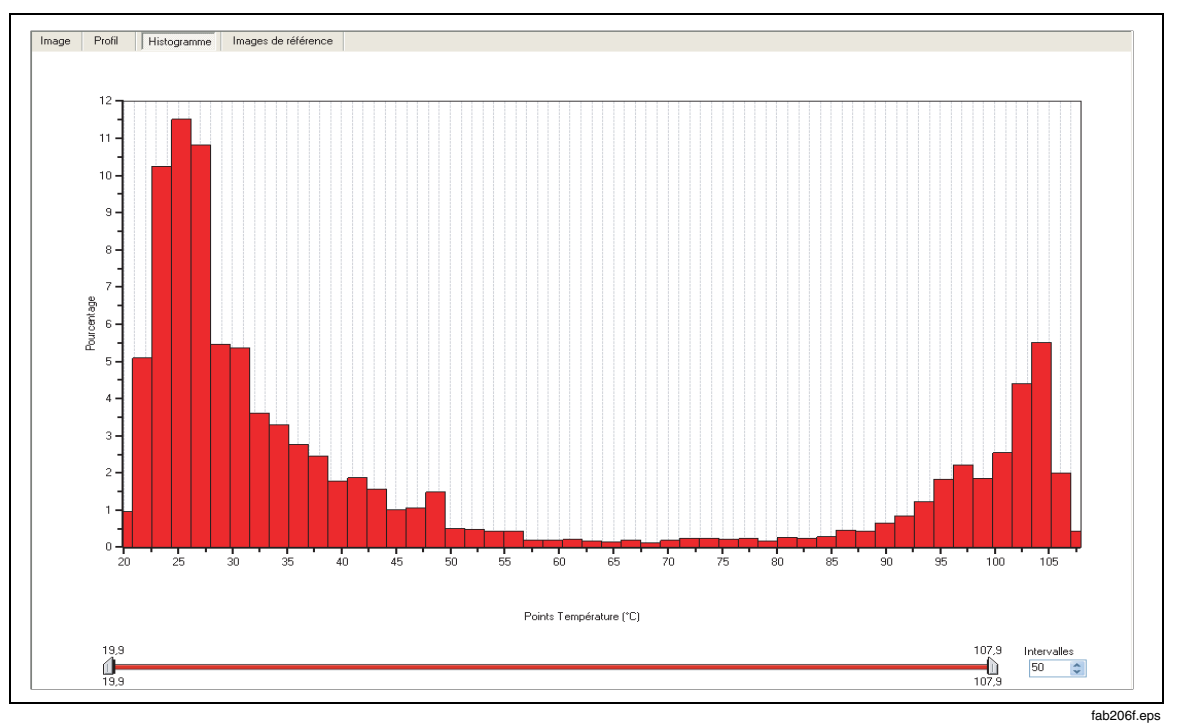

L'histogramme divise la plage de température minimum et maximum de l'image en plusieurs unités plus petites (intervalles, barres ou catégories) et dénombre les pixels (fréquence) qui tombent dans chaque catégorie.

Pour que l'échelle Y affiche le pourcentage du nombre total des pixels ou le nombre absolu des pixels, sélectionnez **Affichage>Histogramme en mode des axes Y**. Le nombre total de pixels reste constant quelle que soit la sélection des intervalles.

Utilisez le sélecteur d'intervalles pour définir le nombre de barres sur lequel l'échelle de température totale est divisée.

L'histogramme inclut un coulisseau de température à cliquer et déplacer. Vous pouvez l'ajuster sur des intervalles plus petits de la plage de température en utilisant les barres grises aux extrémités. Vous pouvez déplacer le coulisseau sur l'échelle (coulisseau) de température pour réduire le point focal de l'histogramme (échelle).

## <span id="page-26-0"></span>*Analyse des tendances de routines : Exercice*

Vous pouvez récupérer et calculer la température d'un repère commun à une série d'images à partir d'une routine commune pour afficher la tendance de température au niveau du repère au fil du temps. Vous pouvez utiliser la température de cible ou toute étiquette de repère appliquée uniformément aux images semblables de la série.

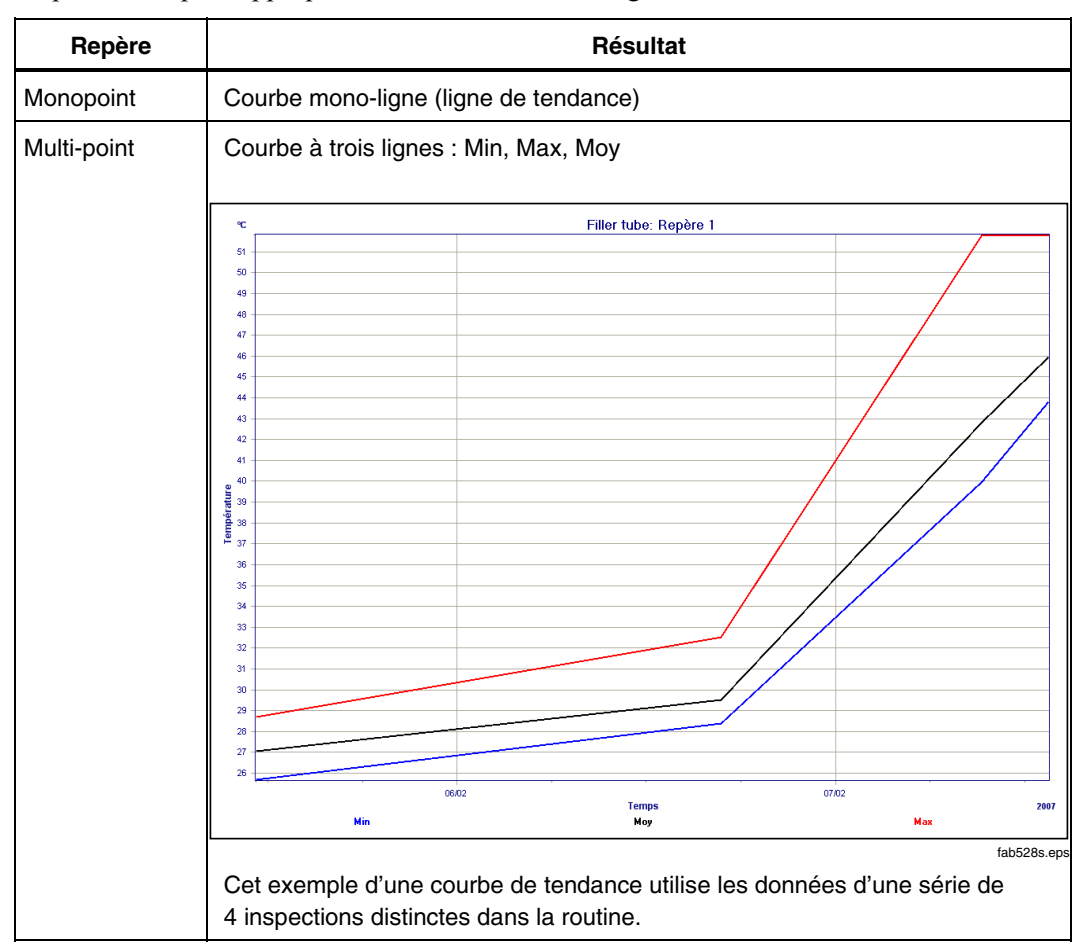

- 1. Créez une routine avec une modèle de routine incluant au moins 1 image.
- 2. Créez les images de base (modèle) de la routine. Ajoutez des repères aux zones d'intérêt dans chaque image de base.
- 3. Effectuez au moins 3 inspections de routine sur les images de base.
- 4. Ouvrez une image du fichier de base dans la fenêtre Explorateur d'images.
- 5. Effectuez un clic droit sur l'icône de la routine ou du modèle et sélectionnez **Peupler les repères de routine**. Les repères dans les images du modèle de routine sont ajoutés à toutes les images semblables dans la série de l'inspection de routine. Examinez chaque image dans les inspections de routine et repositionnez les repères dans l'ordre voulu.
- 6. Effectuez un clic droit sur l'icône de routine et sélectionnez **Analyse des tendances de routine**. La boîte de dialogue Configuration de l'analyse de tendance apparaît.

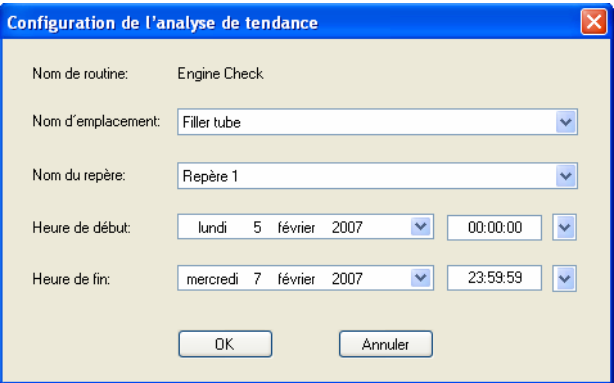

faa529f.bmp

- 7. En utilisant les 2 premières listes, identifiez l'image et le repères à tracer, Repère 1.
- 8. Cliquez sur **OK**. Le graphique de tendance s'affiche. Ce graphique dynamique n'est pas enregistré dans les données de routine.
- 9. Pour modifier les paramètres de tendance et régénérer le graphique, ouvrez de nouveau la boîte de dialogue Configuration de l'analyse de tendance en effectuant un clic droit sur le graphique et en sélectionnant **Configurer le graphique**.

## <span id="page-28-0"></span>*Création des rapports*

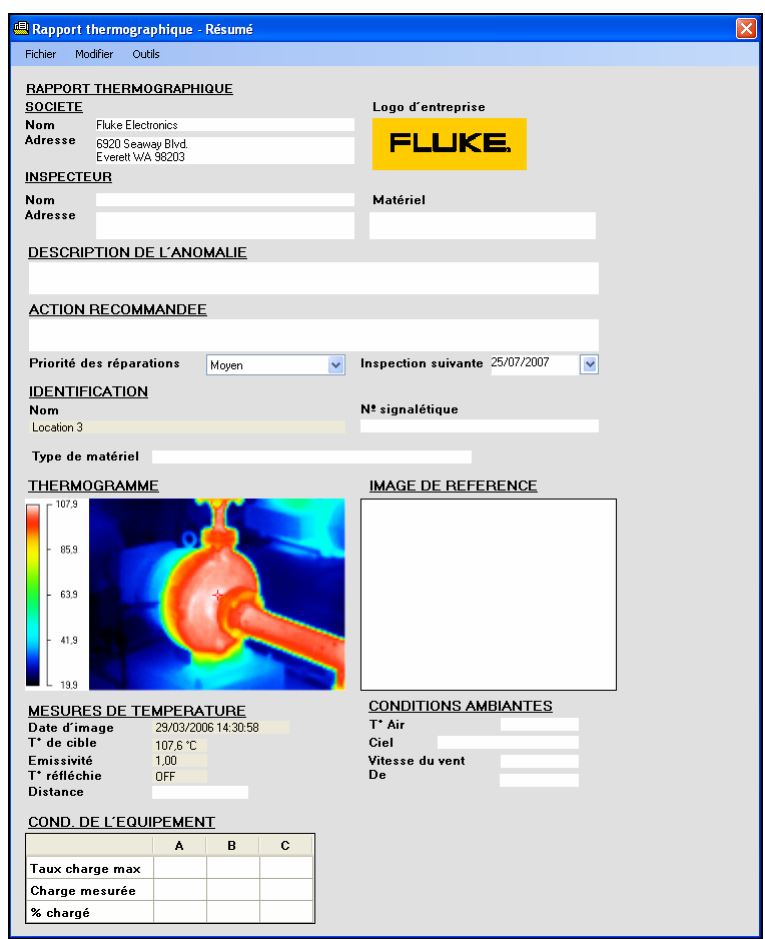

L'exemple ci-dessous crée un formulaire pour tous les rapports.

faa525f.bmp

Le rapport récapitulatif n'utilise que la première page. Les autres rapports incluent la première page et des données supplémentaires :

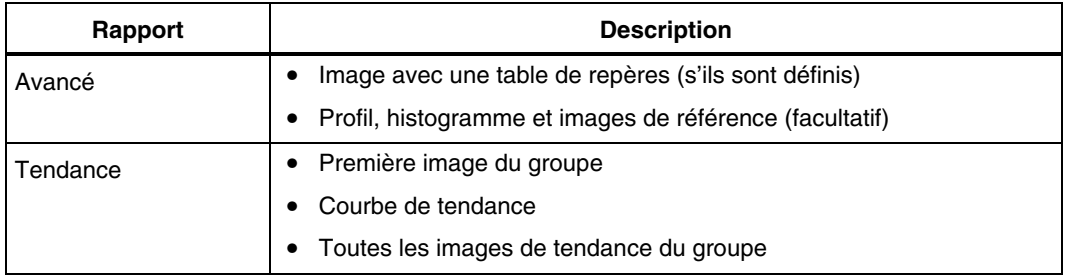

<span id="page-29-0"></span>Les options des rapports avancés et tendance apparaissent dans la partie inférieure de cette boîte de dialogue.

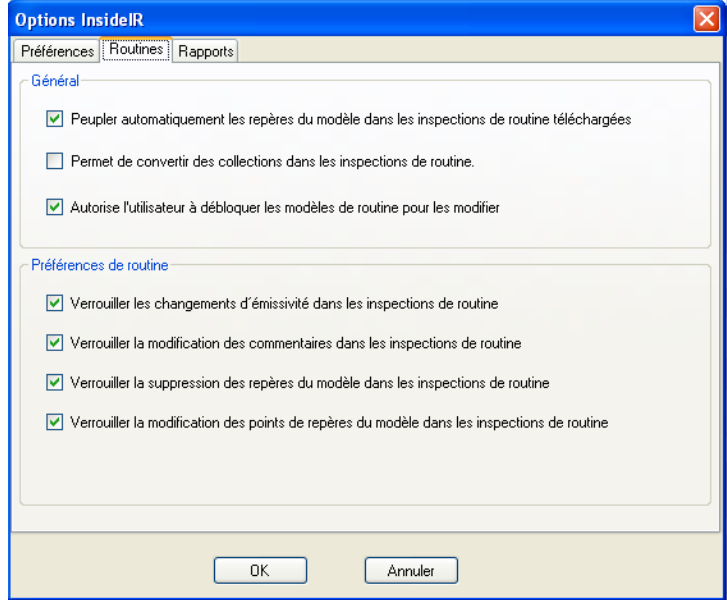

faa532f.bmp

Pour accéder à cette boîte de dialogue, sélectionnez **Outils>Options** dans le menu principal ou dans le formulaire de création du rapport.

Vous pouvez enregistrer un rapport sous la forme d'un modèle contenant le texte (et non les graphiques) à utiliser dans les rapports successifs. Lorsque vous prévisualisez un rapport, la base de données enregistre le logo de l'entreprise, puis l'insère dans le prochain rapport créé.

#### *Création de rapports avancés et récapitulatifs*

- 1. Dans la galerie d'images, sélectionnez ou ouvrez une image dans une collection ou une inspection de routine.
- 2. Sélectionnez **Rapport>Créer un rapport récapitulatif** ou **Rapport>Créer un rapport avancé**. Le formulaire de création de rapport qui s'affiche inclut un thermogramme des images sélectionnées.
- 3. Pour charger ou effacer les graphiques dans les champs **Logo d'entreprise** et **Image de référence**, effectuez un clic droit sur le champ approprié.

Si une ou plusieurs images de référence sont définies pour l'image, l'image de référence par défaut apparaît. Vous pouvez sélectionner une image de référence différente si le graphique est stocké en dehors de l'application.

4. Renseignez les champs de texte blancs restants.

Les champs gris sont automatiquement remplis avec les données d'image ou les dernières informations saisies et enregistrées du rapport précédent.

5. Pour prévisualiser le rapport, sélectionnez **Fichier>Aperçu** sur le formulaire de création du rapport.

#### <span id="page-30-0"></span>*Création d'un rapport de tendance de routine*

Ce rapport illustre la tendance d'un repère commun à chaque inspection d'une routine. Ainsi, si la routine inclut 6 inspections, le graphique montre la tendance pour 1 repère dans 6 inspections de routine.

- 1. Créez un graphique Analyse des tendances de routine.
- 2. Sélectionnez les préférences dans **Outils>Options>Rapports**.
- 3. Effectuez un clic droit en un point du graphique et sélectionnez **Créer un rapport de tendance**.
- 4. Pour prévisualiser ou imprimer le rapport, sélectionnez **Fichier>Aperçu / Impression du rapport** sur le formulaire de création du rapport.

#### *Enregistrement des rapports*

- 1. Sélectionnez **Fichier>Aperçu / Impression du rapport** sur le formulaire de création de rapport. Le rapport thermographique apparaît.
	- Pour enregistrer le rapport dans la base de données InsideIR, sélectionnez **Fichier>Enregistrer le rapport**. Entrez le nom du fichier. Cliquez sur **OK**.
	- Pour exporter le rapport dans un fichier externe sur le PC, sélectionnez **Fichier>Exporter le rapport**. Indiquez son emplacement et entrez le nom du fichier.
- 2. Sélectionnez **Fichier>Quitter** pour refermer la fenêtre de prévisualisation.

#### *Ouverture de rapports enregistrés*

- 1. Sélectionnez **Rapport>Afficher un rapport enregistré**. La boîte de dialogue qui apparaît contient la liste de tous les rapports de la base de données InsideIR.
- 2. Sélectionnez le rapport. Cliquez sur **OK**. La fenêtre de prévisualisation du rapport thermographique apparaît. Vous pouvez prévisualiser, exporter ou imprimer le rapport.
- 3. Sélectionnez **Fichier>Quitter** pour refermer le rapport.

## *Annexe A Fonctions logicielles*

#### *Remarque*

*Ces informations ne s'appliquent qu'aux fonctions qui exigent une explication et qui ne sont pas abordées ailleurs dans ce document.* 

#### <span id="page-32-0"></span>*Menus*

Les fenêtres Explorateur d'images et Vue d'image sont les fenêtres principales de l'application ; la barre de menus est commune à ces deux fenêtres.

*Remarques* 

*Certaines sélections de menu varient selon la fenêtre ou l'onglet actif sélectionné.* 

*Certaines sélections de menus requièrent une connexion USB entre un imageur thermique et le PC.* 

#### *Menu File*

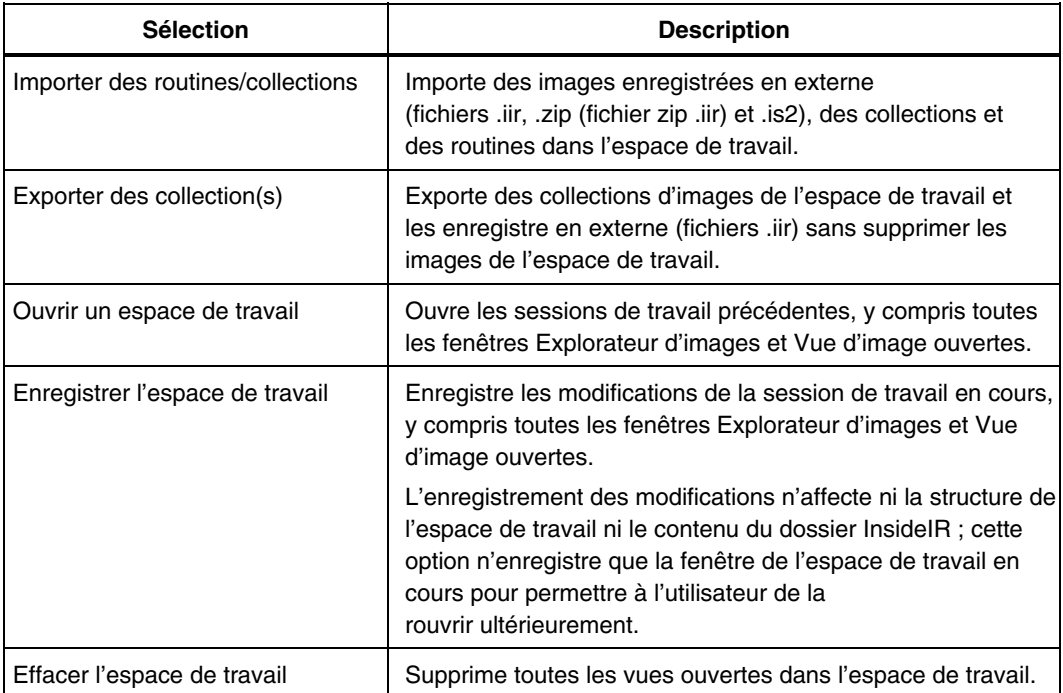

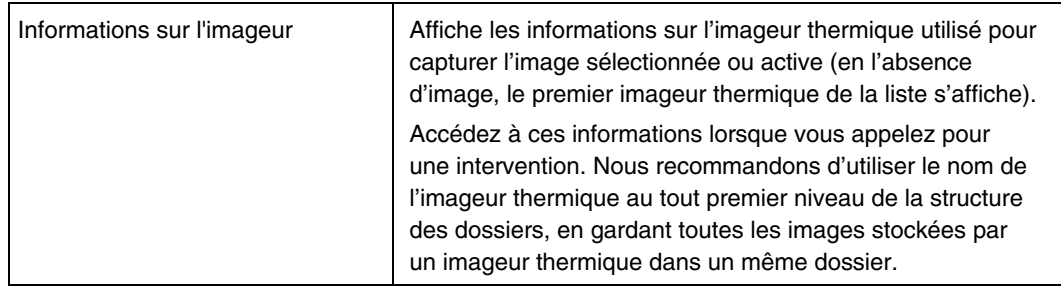

#### *Remarque*

*Les boutons équivalents des sélections suivantes apparaissent par défaut en bas de la fenêtre. Vous pouvez les déplacer vers la gauche de la fenêtre ou les masquer en utilisant le menu Affichage.* 

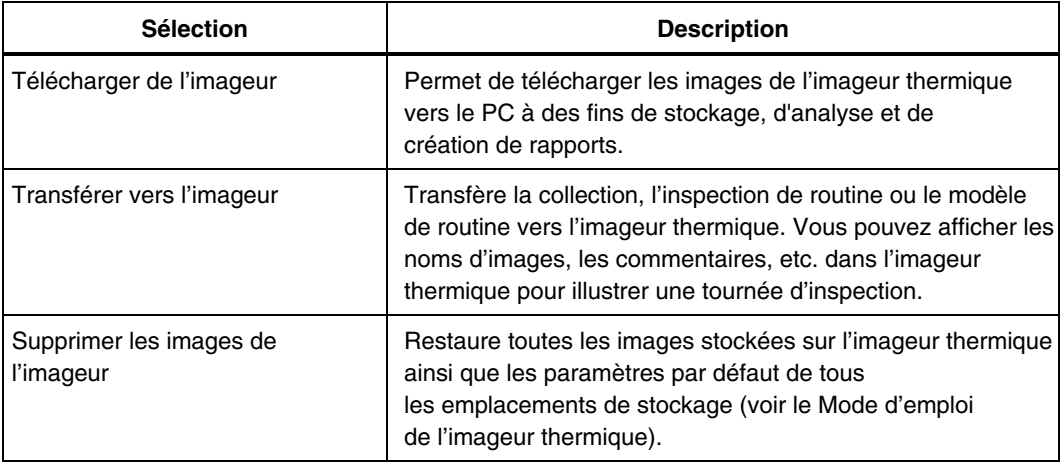

#### *Menu Affichage*

La fenêtre Vue d'image présente des onglets équivalents des sélections supplémentaires pour l'affichage des analyses (Vue d'image, Vue du profil de température et Vue d'histogramme).

La sélection de la barre d'outils des boutons > permet de déplacer les boutons de l'imageur thermique vers la gauche ou en bas de la fenêtre ou de les masquer (Gauche, Bas ou Non).

Les sélections suivantes activent la vue correspondante de l'image sélectionnée.

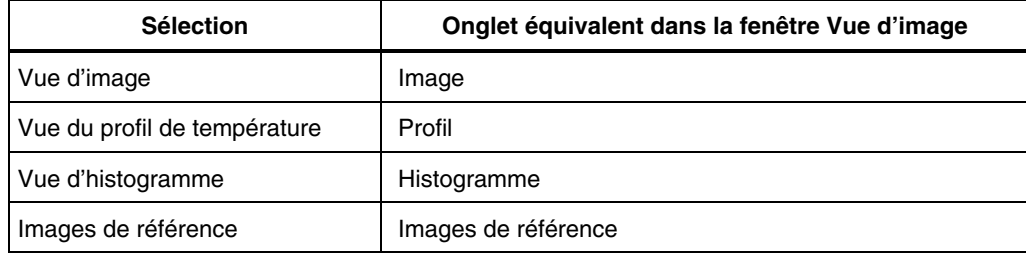

#### *Menu Outils*

Les options InsideIR ouvrent une boîte de dialogue contenant les onglets Préférences, Routines et Rapports. La plupart des sélections s'expliquent d'elles-mêmes.

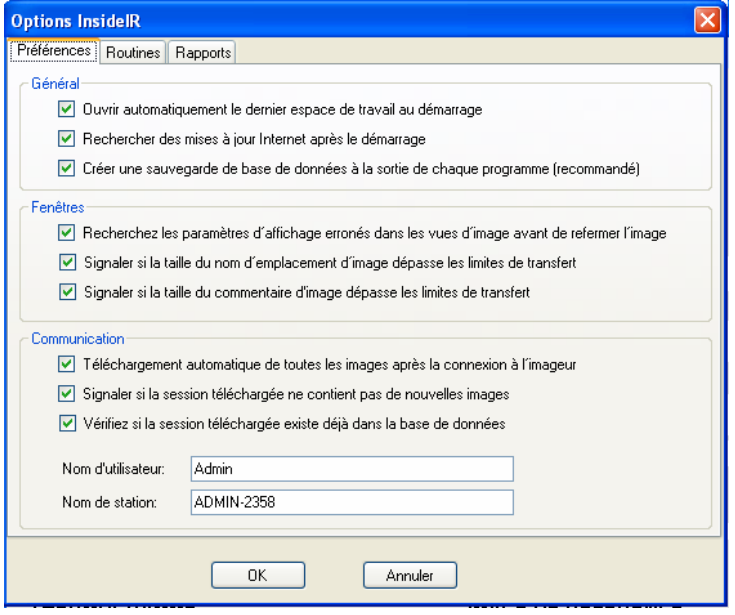

fab336f.bmp

#### *Onglet Préférences – Zone de communication*

Si la case Téléchargement automatique de toutes les images après la connexion à l'imageur n'est pas cochée, vous pouvez télécharger les images en utilisant le menu (**Fichier>Télécharger de l'imageur**) ou le bouton **Télécharger**.

### *Fenêtre Explorateur d'images*

Cette fenêtre (la fenêtre par défaut en ouvrant InsideIR) permet de collecter, d'organiser et d'accéder aux images d'un imageur thermique.

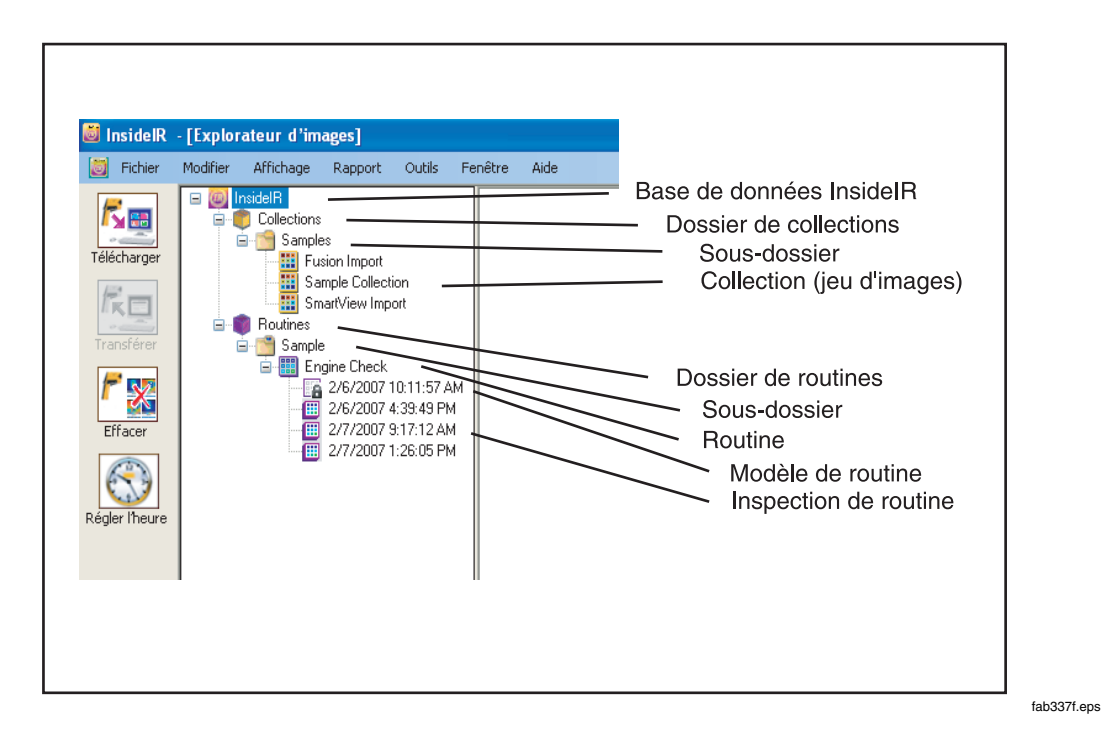

#### *Dossiers d'images*

Une inspection de routine est une série d'images collectées sur une inspection de routine.

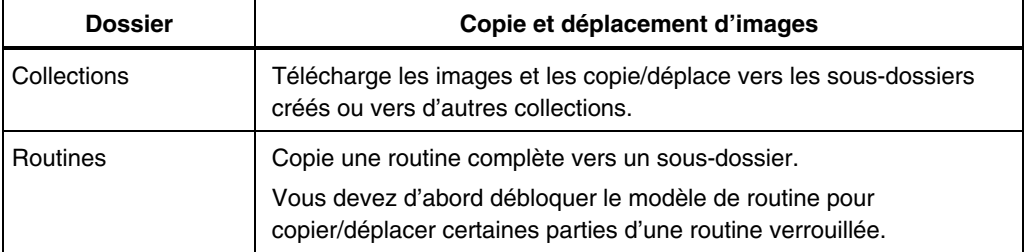

- Effectuez un clic droit sur une collection, une inspection de routine, un modèle de routine ou un sous-dossier pour afficher les actions que vous pouvez effectuer dans ce dossier. De nombreuses sélections sont également disponibles dans le menu principal.
- Pour modifier le nom d'une collection, d'un modèle déverrouillé ou d'un sousdossier, cliquez deux fois sur ce nom et tapez le nouveau nom.

#### *Galerie d'images*

Dans le volet gauche, l'ouverture du dossier des collections ou des routines, combinée à un clic sur la sous-entrée de la galerie d'images, entraîne l'apparition dans le volet droit des images de la sous-entrée.

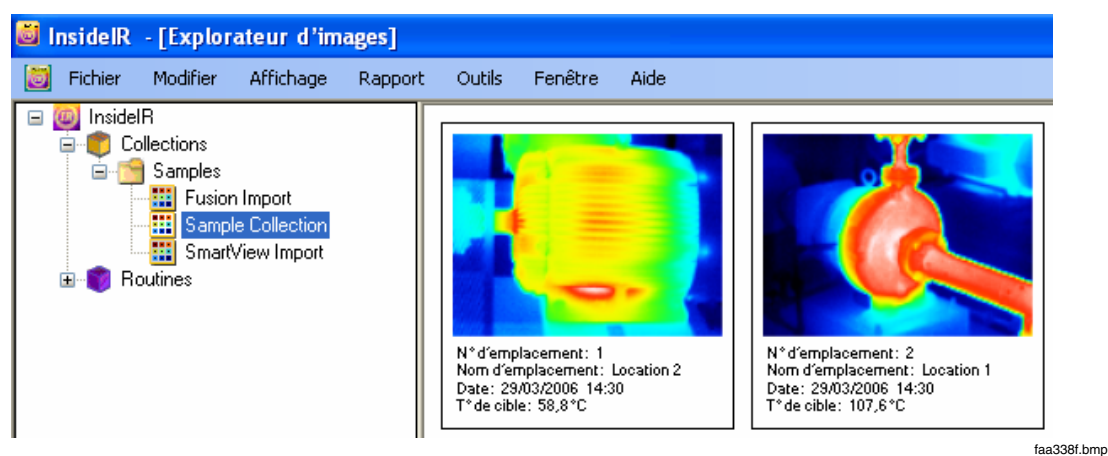

Vous pouvez ouvrir les images individuellement ou collectivement pour les analyser dans la fenêtre Vue d'image.

Pour ouvrir le menu, effectuez un clic droit sur une image de la galerie.

## *Fenêtre Vue d'image*

La fenêtre Vue d'image ouvre lorsque vous cliquez deux fois sur une image dans la fenêtre Explorateur d'images ou quand vous effectuez un clic droit dessus et sélectionnez **Ouvrir une image**.

Utilisez les onglets Image, Profil et Histogramme pour inspecter et analyser les images.

#### *Onglet Images de référence*

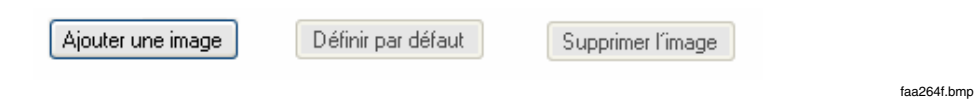

Ces boutons en bas de la fenêtre permettent :

- D'ajouter une ou plusieurs images de référence.
- De régler l'image en lumière visible qui apparaît par défaut à l'ouverture. (Lors de la création d'un rapport, l'image par défaut se transfère dans le formulaire du rapport en tant qu'image de référence par défaut.)

#### *Remarque*

*Les importations des images Fusion en fichiers .is2 affectent 2 images insupprimables aux images de référence : l'image visuelle ordinaire et la version image-dans-l'image mélangée.* 

• Supprimez l'image de référence en lumière visible.

#### *Boutons Séquence d'images*

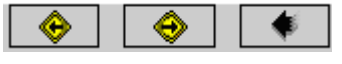

**Boutons Séquence d'images** 

faa339f.bmp

#### Ces boutons en bas de la fenêtre permettent :

- D'afficher l'image précédente et l'image suivante dans la galerie (boutons jaunes)
- De revenir dans la fenêtre Explorateur d'images (flèche noire)